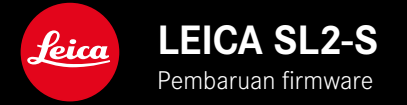

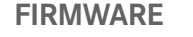

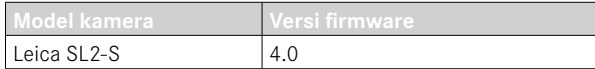

## **FOTO**

**\_BARU:** Kontrol perspektif

## **VIDEO**

**\_BARU:** Inkremen yang dapat dipilih untuk pengaturan langsung nilai ISO melalui roda pengaturan (1 EV, 1⁄2 EV, 1⁄3 EV, atau 1⁄6 EV)

## **FOTO/VIDEO**

- **\_BARU:** Menu profil lensa diperluas dengan pengaturan jarak titik fokus tambahan
- **\_BARU:** Daftar pilihan untuk alokasi tombol FN sekarang dapat disesuaikan dan diperluas
- **\_DIPERLUAS:** Lensa yang didukung
- **\_DITINGKATKAN:** Informasi Exif lensa dari adapter lensa pihak ketiga terkadang tidak tersedia
- **\_DIPERBAIKI:** Setelah pemutusan koneksi, fungsi  Pairing  dan  Delete  dalam menu  Leica FOTOS  terkadang tidak tersedia
- **\_DIPERBAIKI:** Masalah kecil terkait fitur  Toggle Focus Point  yang baru diperkenalkan telah diatasi. Posisi fokus sekarang disimpan dengan benar.

# **PEMBARUAN FIRMWARE**

Leica terus berupaya mengembangkan dan mengoptimalkan kamera Anda secara lebih lanjut. Karena banyak fungsi kamera yang sepenuhnya dikontrol perangkat lunak, peningkatan dan penyempurnaan keseluruhan fungsi dapat diinstal ke kamera Anda. Untuk tujuan ini, Leica terkadang menawarkan pembaruan firmware yang dapat Anda unduh dari situs web kami dari waktu ke waktu.

Jika kamera telah didaftarkan, Leica akan memberitahukan pembaruan terkini kepada Anda. Pengguna Leica FOTOS juga secara otomatis akan diberi tahu tentang pembaruan firmware untuk kamera Leica mereka.

Pembaruan firmware dapat diinstal dengan dua cara berbeda.

- secara praktis melalui aplikasi Leica FOTOS
- secara langsung dari menu kamera

**Untuk mengetahui versi firmware yang diinstal**

- ▸ Dalam menu utama, pilih  Camera Information
	- Versi firmware saat ini ditampilkan.

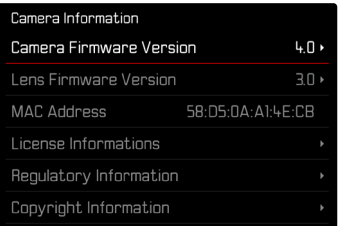

Informasi lebih lanjut tentang pendaftaran, pembaruan firmware, atau unduhannya untuk kamera Anda dan, jika perlu, perubahan dan penambahan pada penjelasan panduan ini dapat ditemukan di "Area Pelanggan" di:

https://club.leica-camera.com

## **MELAKUKAN PEMBARUAN FIRMWARE**

Jika pembaruan firmware yang sedang berjalan dihentikan, kerusakan permanen yang parah dapat terjadi pada perlengkapan Anda! Oleh karena itu, perhatikan informasi berikut dengan cermat selama pembaruan firmware:

- Jangan mematikan kamera!
- Jangan mengeluarkan kartu memori!
- Jangan mengeluarkan baterai!
- Jangan melepaskan lensa!

#### Catatan

- Jika baterai tidak terisi penuh, pesan peringatan akan muncul. Dalam hal ini, isi baterai terlebih dahulu dan ulangi prosedur yang dijelaskan di atas.
- Di submenu Camera Information berisi tanda dan nomor persetujuan perangkat tambahan dan negara tertentu.

## **PERSIAPAN**

- ▸ Isi daya baterai dan masukkan
- ▸ Jika ada, keluarkan kartu SD kedua dari kamera
- ▸ Jika ada, hapus semua file firmware dari kartu memori
	- Sebaiknya cadangkan semua gambar di kartu memori, lalu format kartu memori di kamera.

(Perhatian: data akan hilang! Jika kartu memori diformat, semua data yang tersedia di dalamnya akan dihapus.)

- ▸ Unduh firmware terbaru
- ▸ Simpan ke kartu memori
	- File firmware harus disimpan di folder teratas dalam kartu memori (bukan di subfolder).
- ▸ Masukkan kartu memori ke kamera
- ▸ Hidupkan kamera

## **MEMPERBARUI FIRMWARE KAMERA**

- ▸ Lakukan persiapan
- ▶ Dalam menu utama, pilih Camera Information
- ▶ Pilih Camera Firmware Version
- ▶ Pilih Start Update
	- Pertanyaan dengan informasi tentang pembaruan muncul.
- ▸ Periksa informasi versi
- $\triangleright$  Pilih  $\vert$ Yes $\vert$ 
	- Pertanyaan Save profiles on SD Card? muncul.
- $\blacktriangleright$  Pilih  $\text{Yes}$  / No
	- Pembaruan dimulai secara otomatis.
	- Selama prosesnya, LED status bawah akan berkedip.
	- Setelah berhasil diselesaikan, pesan yang sesuai akan muncul dengan permintaan untuk melakukan pengaktifan ulang.
- ▸ Nonaktifkan dan aktifkan kamera

### Catatan

• Setelah pengaktifan ulang, tanggal & waktu serta bahasa akan diatur ulang. Pertanyaan yang sesuai akan muncul.

### **MEMPERBARUI LENSA FIRMWARE**

Jika tersedia, pembaruan firmware dapat dilakukan untuk lensa Leica SL serta semua lensa lain dari L-Mount Alliance.

Pembaruan firmware untuk lensa Leica SL biasanya sudah diserta kan dengan versi terbaru firmware kamera sehingga pembaruan nya tidak harus dilakukan secara manual. Jika lensa SL dipasang selama pembaruan kamera, lensa tersebut juga akan secara otomatis dilengkapi dengan firmware terbaru. Jika tidak, prompt terkait akan muncul saat lensa tersebut pertama kali dipasang ke kamera yang memiliki firmware yang telah diperbarui.

Petunjuk untuk memperbarui firmware kamera berlaku secara sesuai.

- ▸ Lakukan persiapan
- ▶ Dalam menu utama, pilih Camera Information
- ▶ Dalam submenu, pilih Lens Firmware Version
- ▶ Pilih Start Update
	- Pertanyaan dengan informasi tentang pembaruan muncul.
- ▸ Periksa informasi versi
- $\triangleright$  Pilih  $\vert$ Yes $\vert$ 
	- Pembaruan dimulai secara otomatis.
	- Selama prosesnya, LED status bawah akan berkedip.
	- Setelah berhasil diselesaikan, pesan yang sesuai akan mun cul dengan permintaan untuk melakukan pengaktifan ulang.
- ▸ Nonaktifkan dan aktifkan kamera

## **KONTROL PERSPEKTIF**

Dengan fungsi bantuan ini, akan muncul bingkai bantu yang menunjukkan potongan gambar yang diperkirakan berdasarkan kontrol perspektif terhadap garis konvergen vertikal. Kontrol perspektif biasanya menghasilkan garis vertikal yang lebih lurus dan horizon yang lebih lurus, sehingga memastikan efek gambar yang alami, terutama saat mengambil gambar arsitektur.

Fungsi "Kontrol perspektif" memperhitungkan potongan gambar dan ekualisasi yang diperlukan berdasarkan sudut panning sebenarnya dari kamera dan lensa yang digunakan. Artinya orientasi kamera selama pengambilan gambar (dideteksi oleh sensor internal kamera) akan menentukan koreksi yang diperlukan dan bukan garis yang terlihat pada subjek. Hal ini membedakan fungsi dari kontrol perspektif otomatis dalam pasca-pemrosesan, yang biasanya didasarkan pada isi gambar.

Cara kerjanya tergantung pada format gambar yang digunakan (JPG atau DNG). Untuk gambar dalam format JPG, koreksi dilakukan langsung di kamera dan gambar yang dikoreksi disimpan. Untuk gambar dalam format DNG, informasi terkait ditulis ke metadata gambar asli. Selanjutnya, koreksi dapat dilakukan dalam perangkat lunak seperti Adobe Photoshop Lightroom® atau Adobe Photoshop®\*.

Pengaturan pabrik: Off

#### Catatan

- Jika menggunakan sudut panning yang besar, ekualisasi yang diperlukan untuk kontrol perspektif penuh akan terlalu ekstrim. Oleh karena itu, secara otomatis fungsi ini tidak akan dilakukan atau hanya sebagian dilakukan jika sudutnya terlalu besar. Dalam kasus ini, sebaiknya ambil gambar dalam format DNG dan lakukan koreksi yang diperlukan dalam pasca-pemrosesan.
- Saat kontrol perspektif aktif, indikator bantu  Level Gauge ,  Histogram , dan  Grid  serta fungsi  Auto Review  akan dinonaktifkan sementara.
- Kontrol perspektif tidak akan tersedia dengan pengambilan gambar rangkaian atau  Multi-Shot .
- Data koreksi akan selalu ditulis ke metadata gambar DNG, meskipun fungsi tersebut tidak aktif. Jika fungsi tersebut aktif, tag khusus akan ditambahkan. Tag ini berisi data koreksi yang akan digunakan oleh program pemrosesan gambar yang didukung.
- ▶ Dalam menu utama, pilih Perspective Control
- $\triangleright$  Pilih  $\boxed{On}$

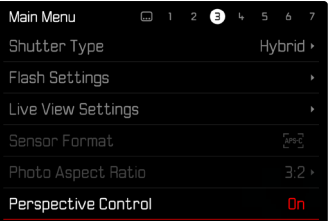

#### **KONTROL PERSPEKTIF YANG DIAKTIFKAN**

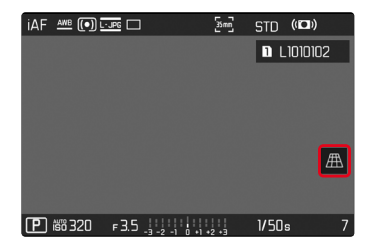

### **PERSPEKTIF YANG TERDETEKSI DALAM MODE PENGAMBILAN GAMBAR**

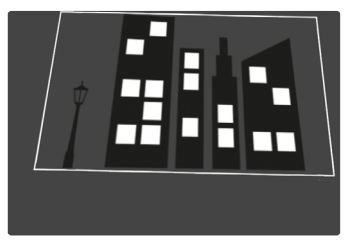

#### **PERSPEKTIF YANG DIKOREKSI DALAM MODE PEMUTARAN**

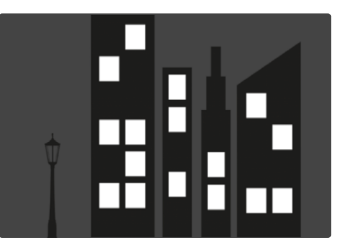

### **GAMBAR DALAM FORMAT JPG**

Untuk gambar dalam format JPG, koreksi dilakukan langsung di kamera dan hanya gambar yang dikoreksi disimpan. Isi gambar yang berada di luar bingkai akan hilang.

### <span id="page-7-0"></span>**GAMBAR DALAM FORMAT DNG**

Untuk gambar dalam format DNG, seluruh gambar yang terdeteksi sensor selalu disimpan tanpa perubahan. Informasi yang ditentukan oleh kontrol perspektif ditulis ke metadata gambar. Koreksi kemudian dilakukan menggunakan perangkat lunak yang sesuai seperti Adobe Photoshop Lightroom® atau Adobe Photoshop®. Saat kamera berada dalam mode pemutaran, versi (pratinjau) gambar yang dikoreksi (thumbnail) ditampilkan. Hal ini juga berlaku untuk pemutaran otomatis setelah gambar diambil.

Saat membuka file dengan Adobe Photoshop Lightroom® atau Adobe Photoshop® biasanya gambar asli juga akan muncul. Namun tergantung pengaturan preset perangkat lunak tersebut, gambar yang dikoreksi berdasarkan bingkai bantu dapat langsung ditampilkan saat file dibuka.

## **KONTROL PERSPEKTIF DALAM ADOBE LIGHTROOM® DAN ADOBE PHOTOSHOP®**

Untuk gambar dalam format DNG, kontrol perspektif dapat dilakukan sebagai bagian dari pasca-pemrosesan, misalnya di Adobe Photoshop Lightroom® atau Adobe Photoshop®. Anda dapat menemukan informasi mendetail tentang topik ini dalam bantuan online Adobe.

#### **ADOBE LIGHTROOM®:**

https://helpx.adobe.com/en/lightroom-classic/help/guided-uprightperspective-correction.html

#### **ADOBE PHOTOSHOP®:**

https://helpx.adobe.com/en/photoshop/using/perspective-warp.html

#### **MENERAPKAN KOREKSI DAN MENAMPILKAN GARIS BANTU**

Untuk menerapkan nilai koreksi kamera dan menampilkan garis bantu, fungsi "With Auxiliary Lines" harus dipilih di bagian "Geometry" > "Upright".

Jika "Camera Settings" dipilih sebagai pengaturan RAW default, koreksi akan diterapkan secara otomatis saat dibuka.

Dalam kasus apa pun, koreksi dapat dinonaktifkan di bagian "Upright".

https://helpx.adobe.com/en/photoshop/kb/acr-raw-defaults.html

▸ Sebagai pengaturan default RAW, pilih "Camera Settings"

# **MENAMBAHKAN PROFIL LENSA SECARA MANUAL**

Profil lensa sekarang dapat ditambahkan untuk lensa yang dipasang melalui adapter mekanis pihak ketiga. Hanya jarak titik fokus yang dapat diatur.

Informasi ini kemudian ditulis ke dalam data Exif.

- ▶ Dalam menu utama, pilih Camera Settings
- ▸ Pilih  Lens Profiles
- ▶ Pilih Other lens
- ▸ Pilih jarak titik fokus yang diinginkan

# **DAFTAR PILIHAN YANG DAPAT DISESUAIKAN UNTUK TOMBOL FN**

Sekarang pengguna dapat mengatur item menu yang tersedia untuk tombol FN yang akan ditampilkan dalam daftar akses langsung (daftar akses langsung ditampilkan dengan menekan lama tombol FN). Pengaturannya sama seperti menu  Edit Favorites , tetapi tanpa batas jumlah.

Pengaturan pilihan pengguna akan disimpan dalam profil pengguna.

- ▸ Beralih ke mode yang diinginkan (foto atau video)
- ▶ Dalam menu utama, pilih Customize Control
- ▶ Pilih FN Buttons
- ▸ Aktifkan atau nonaktifkan fungsi yang diinginkan